#### CARA MENJALANKAN APLIKASI

Langkah-langkah menjalankan aplikasi sebagai berikut :

#### 1. Buka Terlebih Dahulu **Control Panel** pada **XAMPP**

Membuka control panel pada xampp, saat proses instalasi Xampp selesai. Dimana software Xampp digunakan sebagai local server, yang sudah menyediakan Apache HTTP Server dan MySQL Database dengan perintah melalui Bahasa pemograman PHP dan Perl. Dengan tampilan sebagai berikut saat membuka control panel pada Xampp :

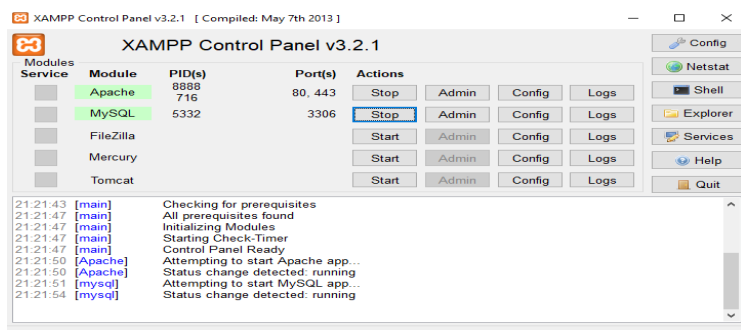

Klik start pada bagian **Apache** dan **MySQL** agar berjalan, untuk terkoneksi pada database-nya, karena MySQL digunakan sebagai penyimpanan database, untuk database dari aplikasi yang dibuat. Agar terlihat seperti pada gambar diatas sesudah di klik menu Apache dan MySQL.

2. Buka google chrom atau mozila ketik alamt *localhost/lomboktravel* maka tmpilan akan seperi ini :

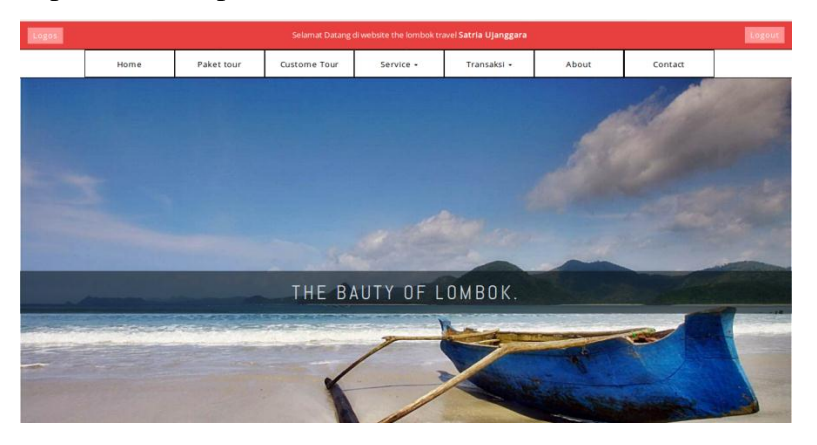

Halaman utama ini berisikan menu data paket tour data paket costume dan teransaksi

3. Masuk pada menu login member

Setelah membuka ikon tersebut, akan terlihat tampilan sebagai berikut di mana proses login menggunakan username dan password adalah **Member.**  Sebelom member login, member terlebih dahulu harus registerasi lebih jelasnya pada gambar di bawah ini :

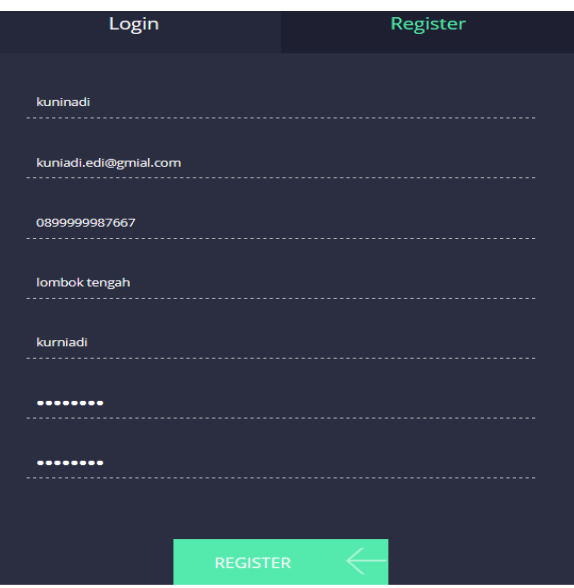

Setelah registerasi meber bisa login dan memesan paket-paket travel yang akan dituju.

4. Masuk pada menu ditel paket tour

Halaman ini berisikan paket-paket tour yang akan dipesan untuk lebih jelas dapat di lihat pada gambar di bawah ini :

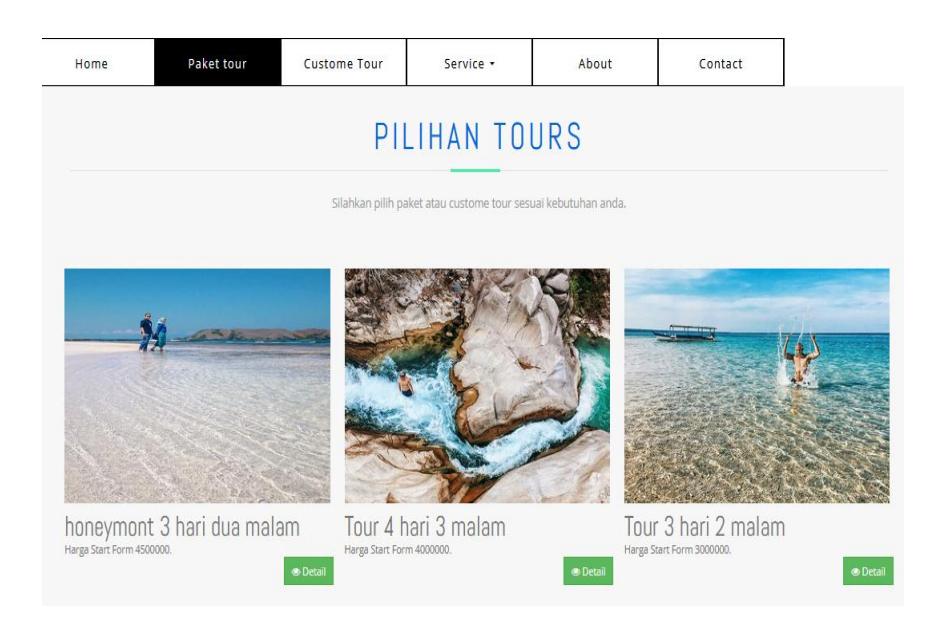

Setelah memesan salah satu dari gambar paket di atas maka member dapat melihat detail pemesanan yg berhasil di pesan seperti gambar dibawah ini

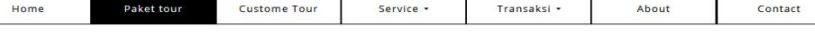

#### honeymont 3 hari dua malam

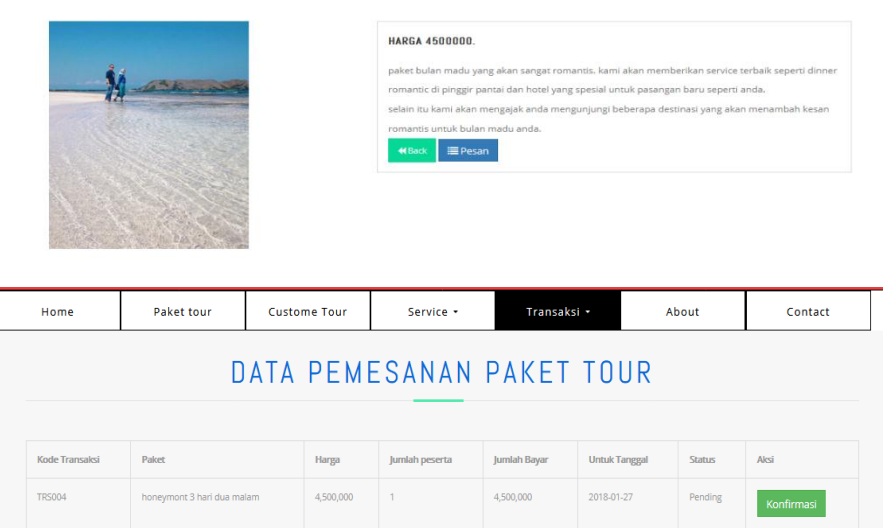

Setelah pemesanan berhasil member harus melakukan konfirmasi pembayaran seperti pada gambar di bawah ini :

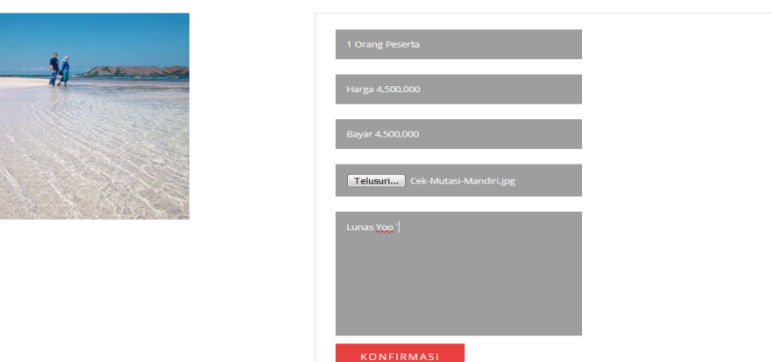

#### Konfirmasi Pemesanan honeymont 3 hari dua malam

5. Menu paket costume

Halaman ini berisikan di mna kita bisa bebas memilih tujuan yg mau kita tuju dan hotel yang mau kita tempati dan fasilitas kendaraan yang kita gunakan dengan catatan pada hari itu juga. Lebih jelasnya dapat di lihat pada gambar di bawah ini :

# custome Tour

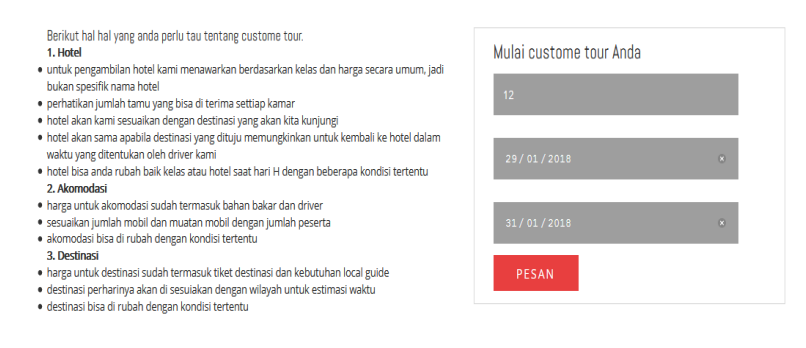

Cara pemesanan :

 $\triangleright$  Memilih hotel

Seperti pada gmbar di bawah ini :

# PILIHAN HOTEL

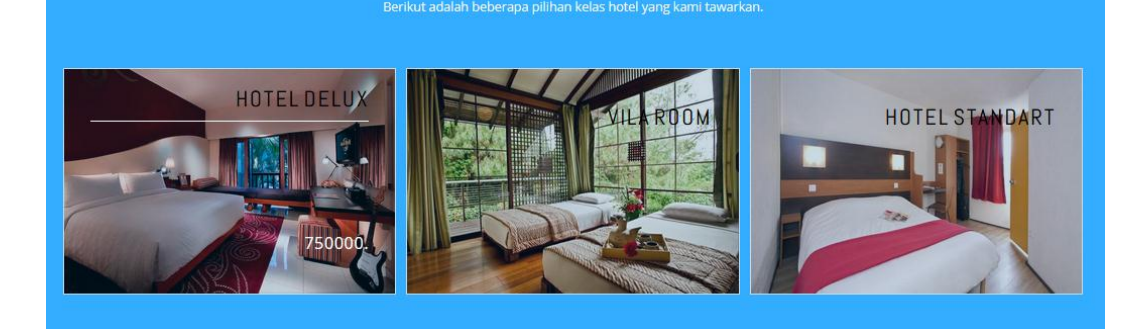

Memilih akomodasi

Seperti pada gambar di bawah ini :

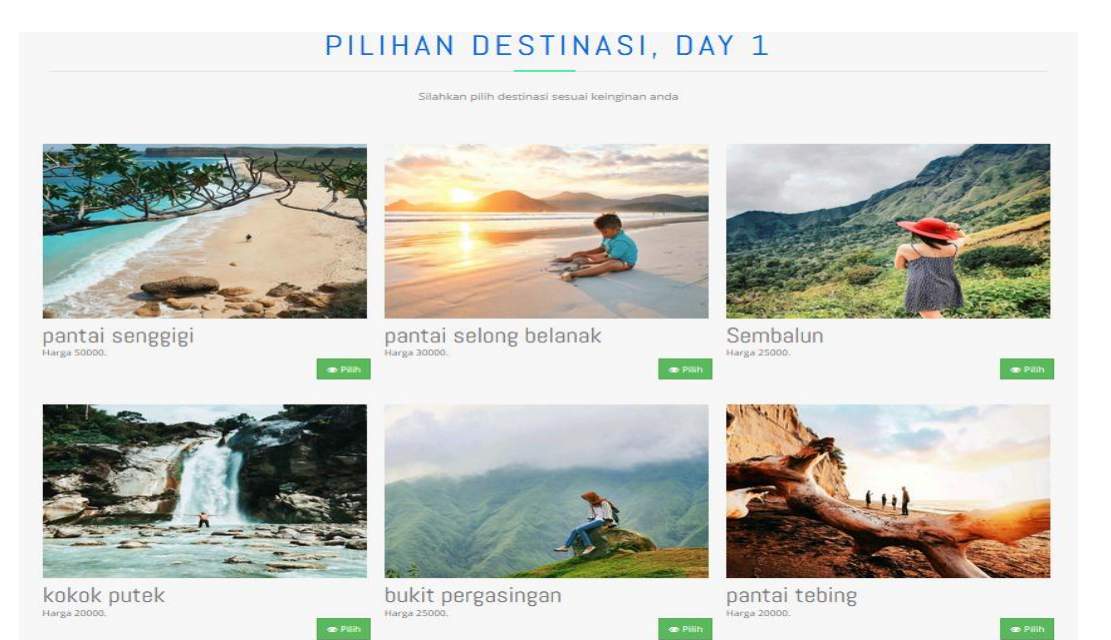

## 5

## > Memilih destinasi

Seperti pada gambar di bawah ini :

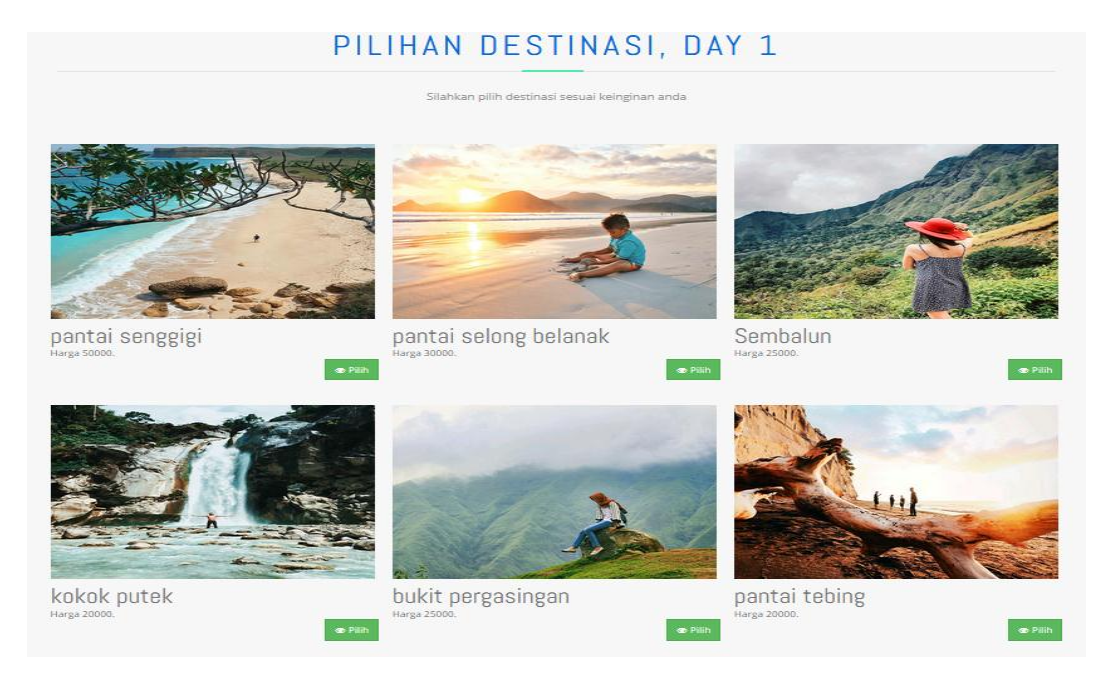

Setelah semua di pilih maka kita bisa melihat detail yang kita pesan seperti pada gambar di bawah ini :

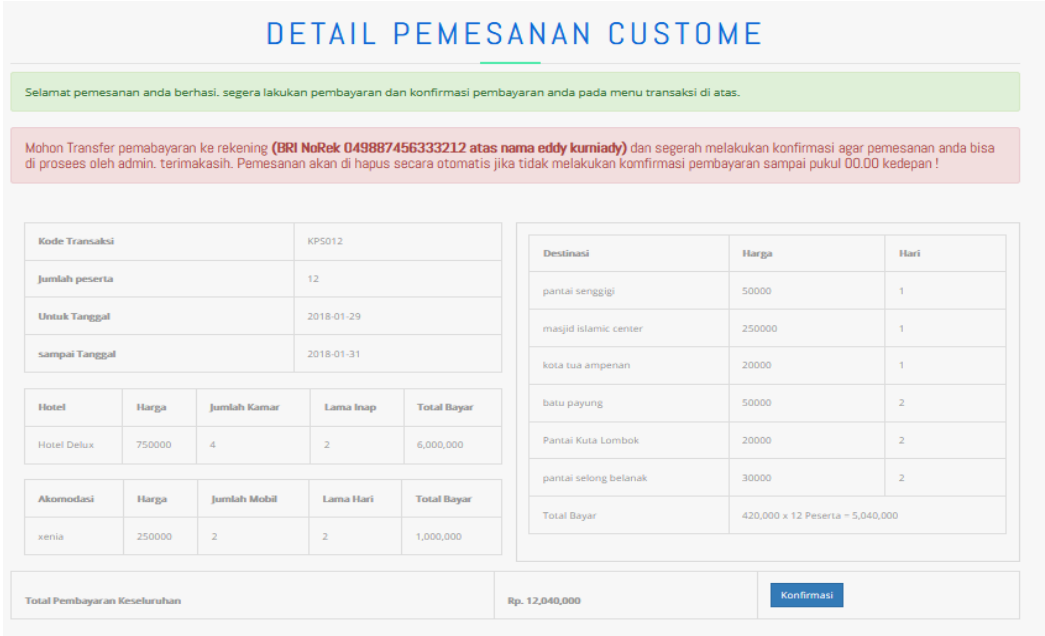

Selah itu kita harus konfirmasi pembayaran seperti pada gambar di bawah ini :

# Konfirmasi Pemesanan Custome

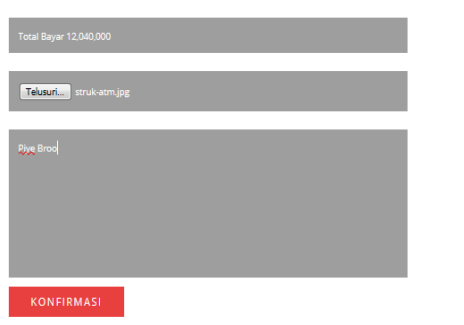